**From:** Carr, Alistair <acarr@wha.org> **Sent:** Thursday, December 16, 2021 10:51 AM **To:** Carr, Alistair <acarr@wha.org> **Subject:** CheckPoint Alert - Perinatal Data Entry Reminder for 2021Q3 by 1/5/2022

This is a reminder for hospitals performing birth services to enter perinatal measure data into CheckPoint for **2021Q3** by 1/5/2022. This will ensure that your hospital is included in the state average and state benchmark calculations. Please use Microsoft Edge as your web browser during data entry so that your data will be saved.

- PeriData.Net (PDN) subscribers will need to enter just their PC-06 (Term Newborn Complications) results from an approved vendor. WHA will load the other measures from the file provided by PDN.
- Hospitals using a different, approved measure vendor should enter their data for all four measures (PC-01, 02, 05 and 06).

For your calendar, the 2021Q4 data will be due by 3/18/2022.

Data entry instructions are included below, and please let me know if you have any questions or encounter difficulties. If you wish to confirm that your data entries were saved you can return to the Data Entry form and re-select the appropriate Hospital, Year-Quarter and measure(s). If the data are visible they were successfully saved.

Best regards,

Alistair

Alistair Carr, M.S. Senior Data Analyst WHA Information Center 5510 Research Park Drive | P.O. Box 259038 Madison, WI 53725-9038 608.274.1820

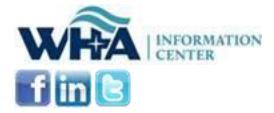

## **Data Entry Instructions**

**1. Log-in to CheckPoint** <https://checkpoint.wha.org/> and click **Hospital Login** on the orange menu bar.

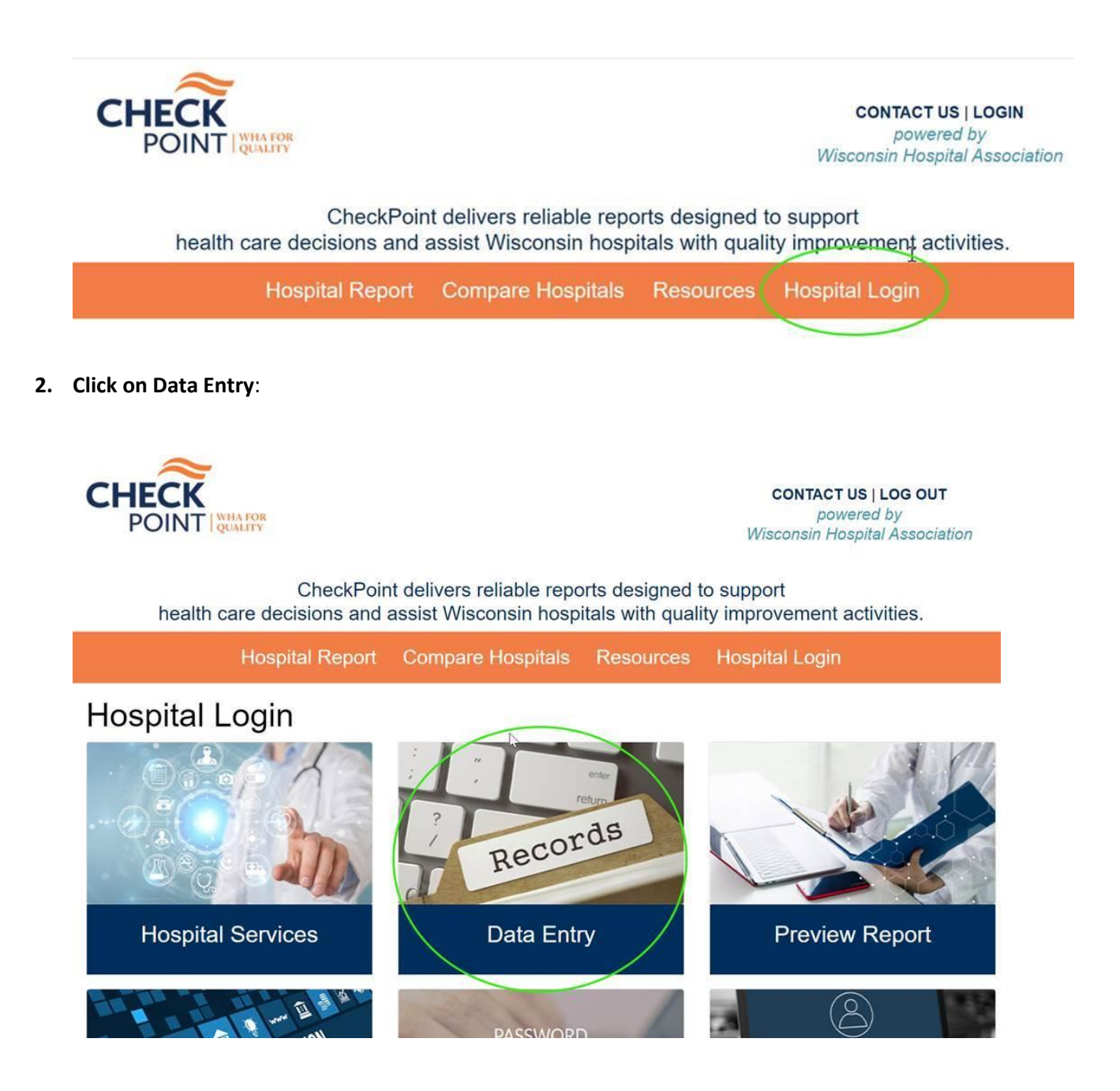

**3. Pick the hospital and Year/Quarter** (you can revise past periods' data this way too):

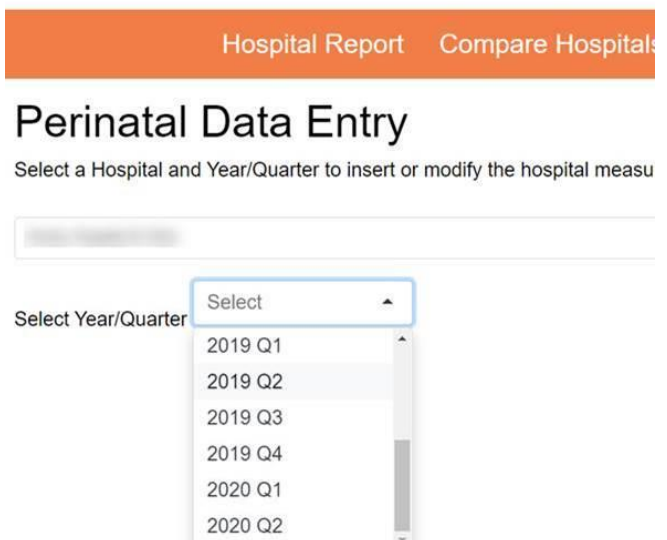

**4. Enter the data for each measure** by clicking the gray section header to expand it (the Newborn Screening Transit Time data are loaded by WHA), selecting your measure data vendor from the list, typing your name as a signature, and entering the numerator and denominator. Click the <**Save Data**> button when you are ready. The <Review> button will take you directly to the preview report if you wish to see your new data presented with the prior quarters. NOTE: WHA will advance the preview "window" of four quarters ONLY after the previous one has been released to the public. Your data will not always be viewable in the preview report, but you *can* always return to the data entry form and re-select the hospital and time period.

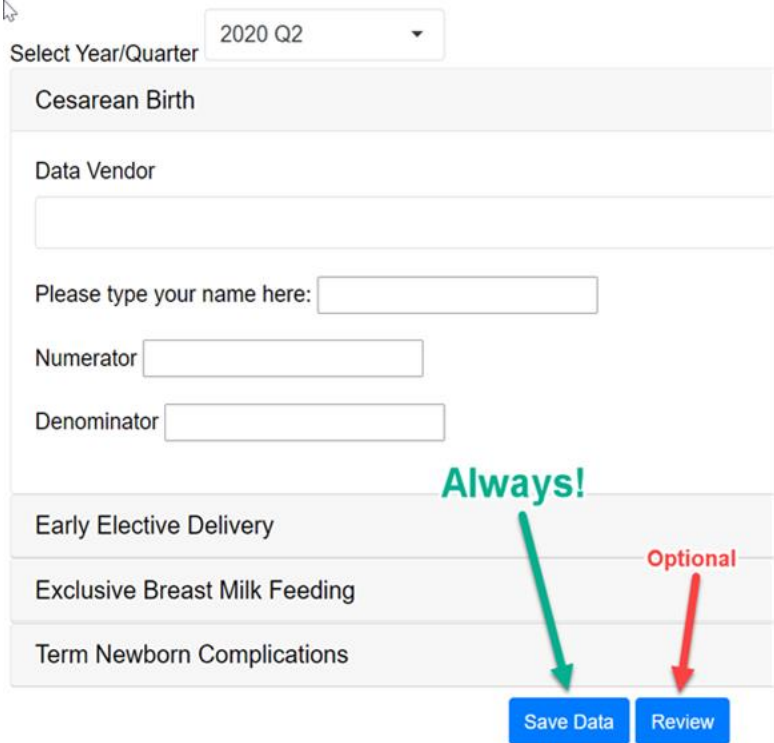

**5. Click Hospital Login** on the orange menu bar to return to the user options where you can press the <**Sign Out**> button if you are all done. The blue **Log Out** option in the top right corner will also sign you out of CheckPoint.